# **REGISTRAZIONE AL PORTALE PER GESTORE STRUTTURE RICETTIVE**

## **1° PASSO**

Accedere al portale tramite il vostro browser tramite il sito<https://www.touringflat.com/home/it>

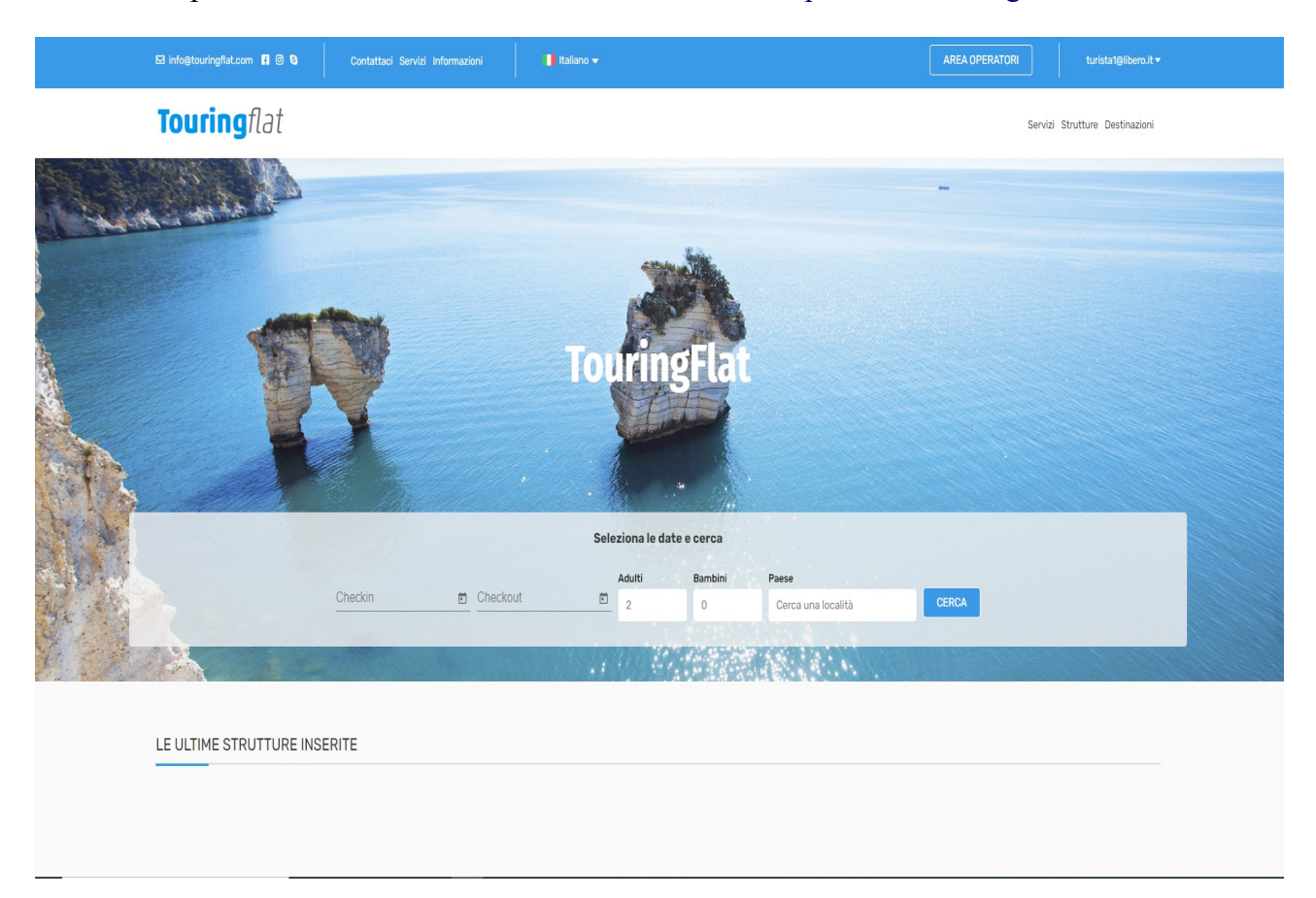

## **2° PASSO**

Cliccare in altro a destra su aria operatori si aprirà una finestra (figura 1) dove potrà scegliere la categoria di appartenenza in questo caso gestore strutture ricettive

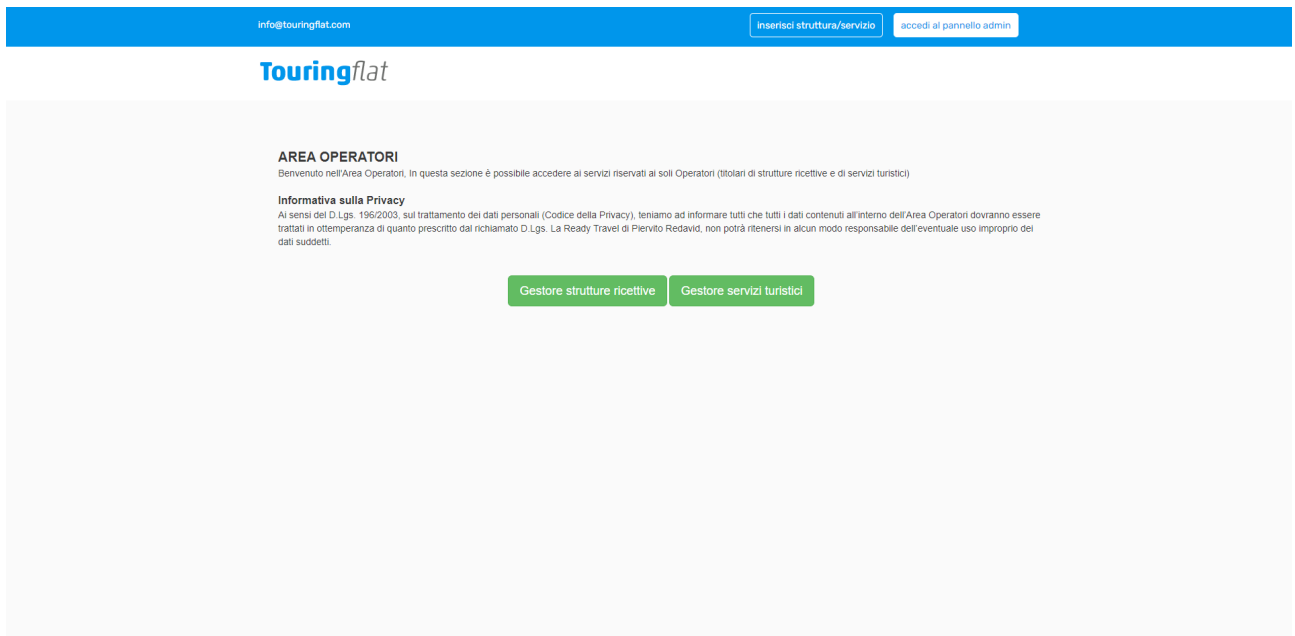

Dopo aver cliccato su **gestore strutture ricettive** si aprirà una scheda (figura 2) dove dovrà inserire tutte le informazioni personali

Accedi al Pannello

#### **INFORMAZIONI UTENTE**

E' la prima volta che accedi a TouringFlat? Allora compila i campi qui sotto ed inizia subito.

Se hai già eseguito la registrazione accedi al pannello per gestire le tue strutture ed inserirle di nuove.

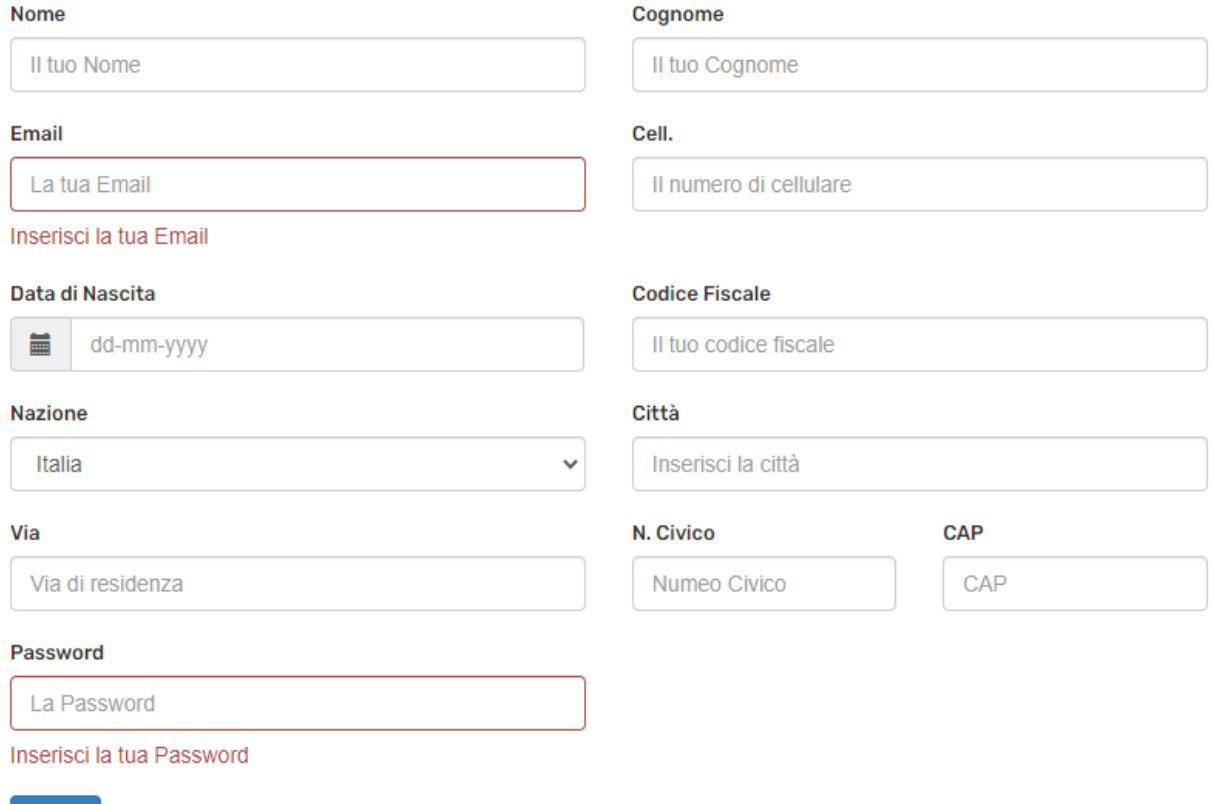

Inizia

**(figura 2)**

Dopo aver inserito tutte le informazioni personali e confermato con il tasto **INIZIA** potrà inserire le informazioni della struttura che vuole registrare.

## **N.B. Le ricordo che la descrizione della struttura verrà pubblicata quando la struttura verrà autenticata dalla Readytravel.**

Per portare il segnaposto dove è ubicata la struttura in registrazione, può ridurre la mappa cliccando sul segno – a destra del riquadro e spostare il cursore tenendo premuto il tasto destro del mouse. Si precisa che le informazioni inserite nel pannello "descrizioni" saranno quelle che si vedranno nella rappresentazione della struttura al momento della ricerca da parte del cliente, pertanto si consiglia di inserire più notizie possibili della struttura

#### **INSERISCI STRUTTURA**

E' la prima volta che accedi a TouringFlat? Allora compila i campi qui sotto riferiti alla tua STRUTTURA ed inizia subito.

Se hai già eseguito la registrazione Accedi al Pannello.

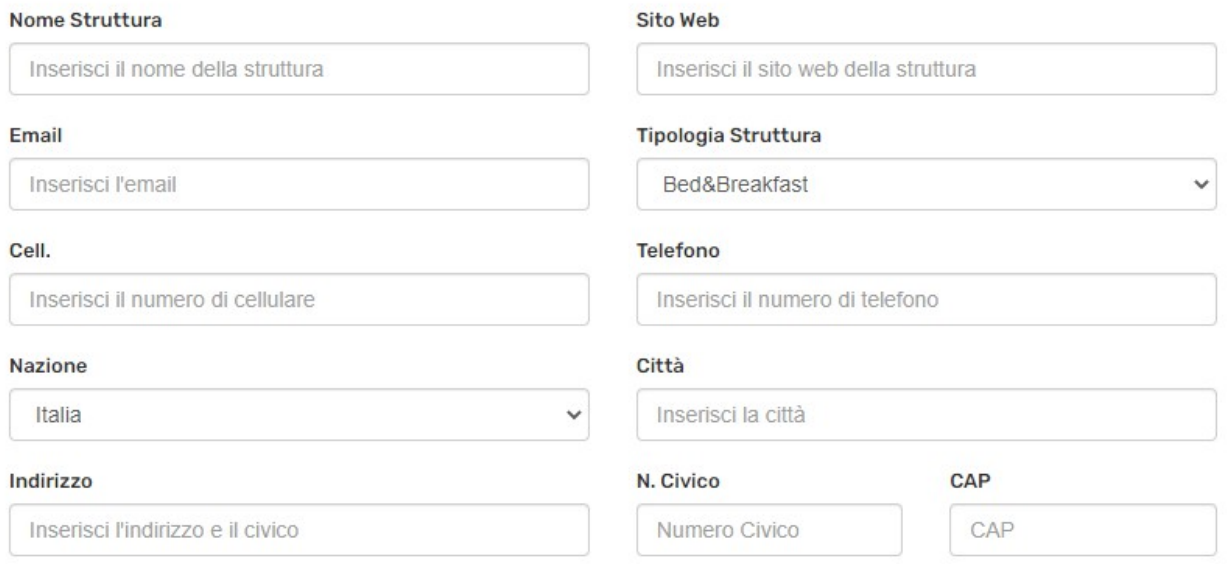

Questa è la posizione che vedranno gli ospiti. Per modificarla, clicca sul segnaposto e trascinalo sulla mappa.

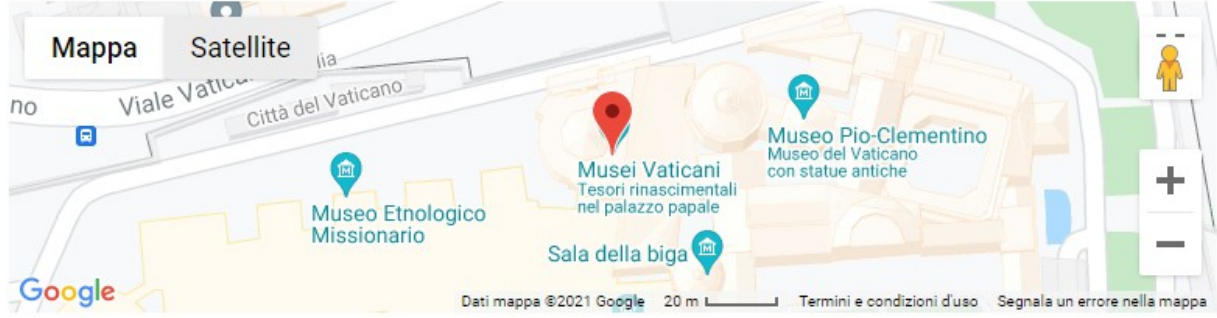

#### **Descrizione**

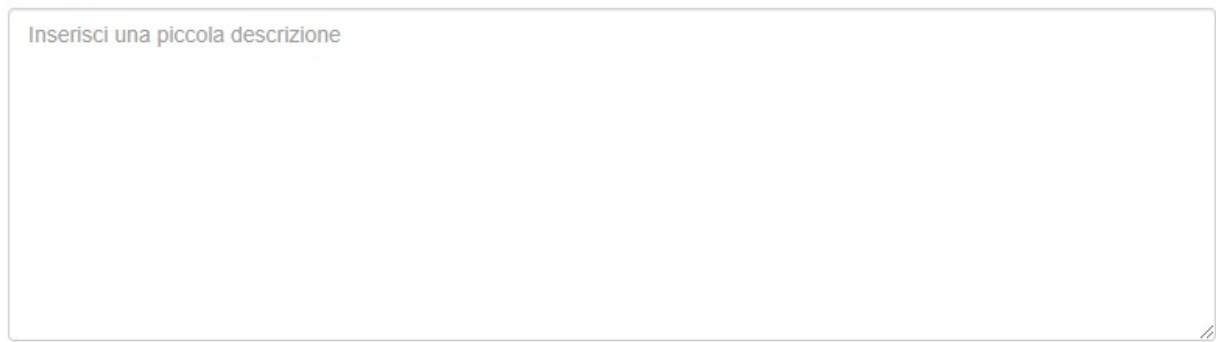

Successivamente alla registrazione della struttura potrà inserire tutti i servizi che la struttura offre cliccando sul quadratino affianco alla descrizione dove potrà indicare se sono a pagamento o meno

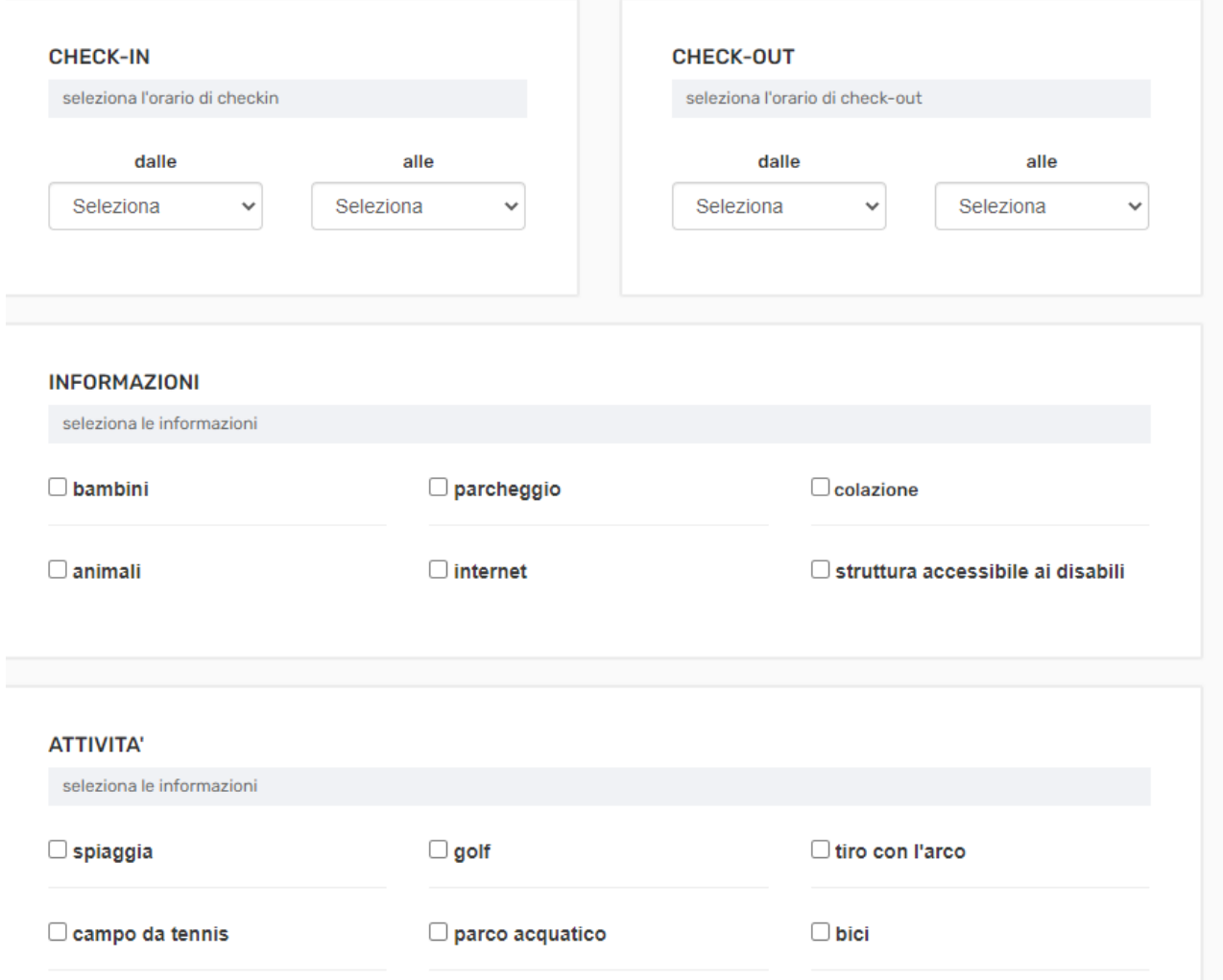

Dopo aver inserito tutte le informazioni della struttura apparirà il contratto che verrà sottoscritto sia dal titolare della struttura e sia dal titolare del portale (readytravel). Questo contratto viene firmato e inviato alla società readytravel tramite email.

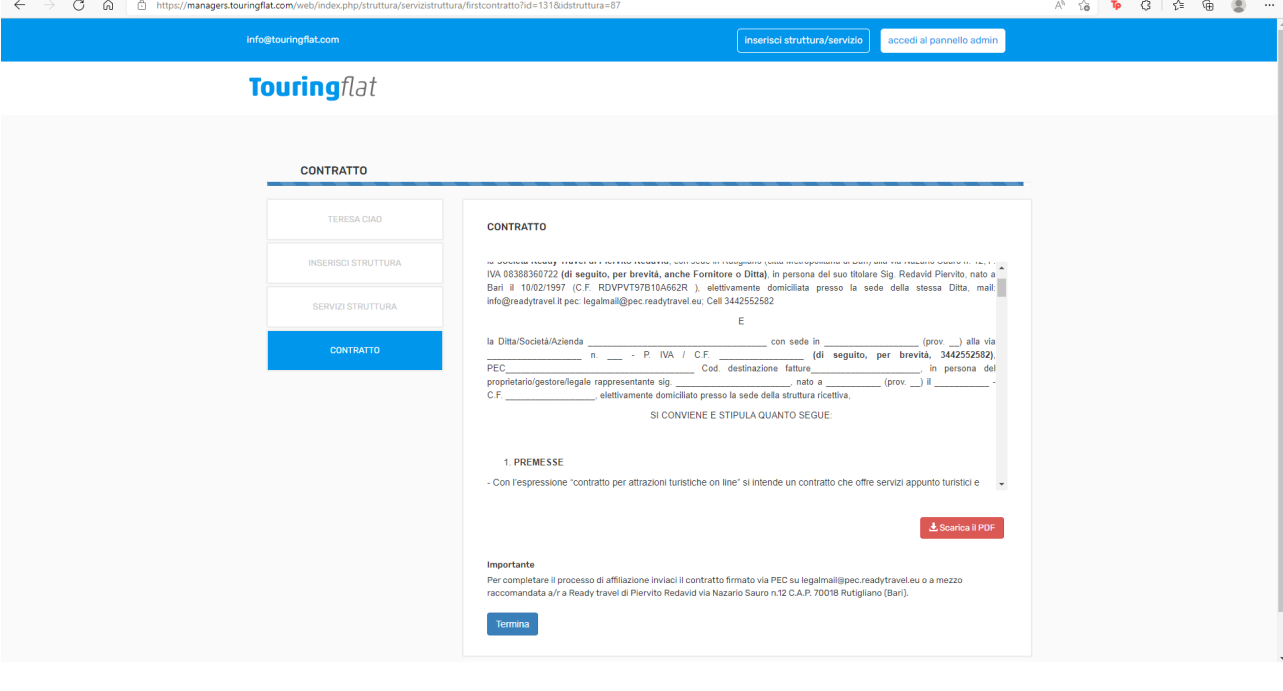

**CONTRATTO** 

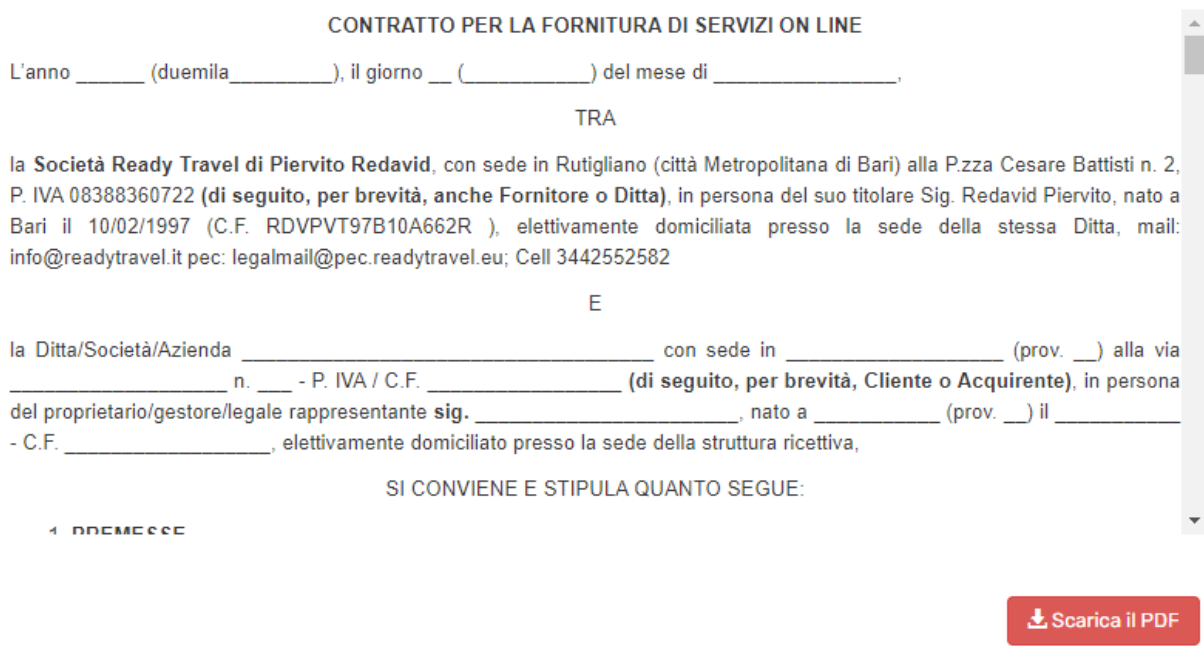

#### Importante

Per completare il processo di affiliazione inviaci il contratto firmato via PEC su touringflat@pec.it o a mezzo raccomandata a/r a Società Gestione Servizi S.p.A. (Via Bari, 70014 Conversano - Bari).

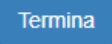

Dopo aver **Scaricato** il contratto e cliccato su **TERMINA** si aprirà la pagina del gestionale dove potrai effettuare il pagamento della somma annuale prevista per le strutture (in caso di promozione basterà inserire il codice coupon che vi forniremo) **N.B. Il numero della carta è un dato obbligatorio**

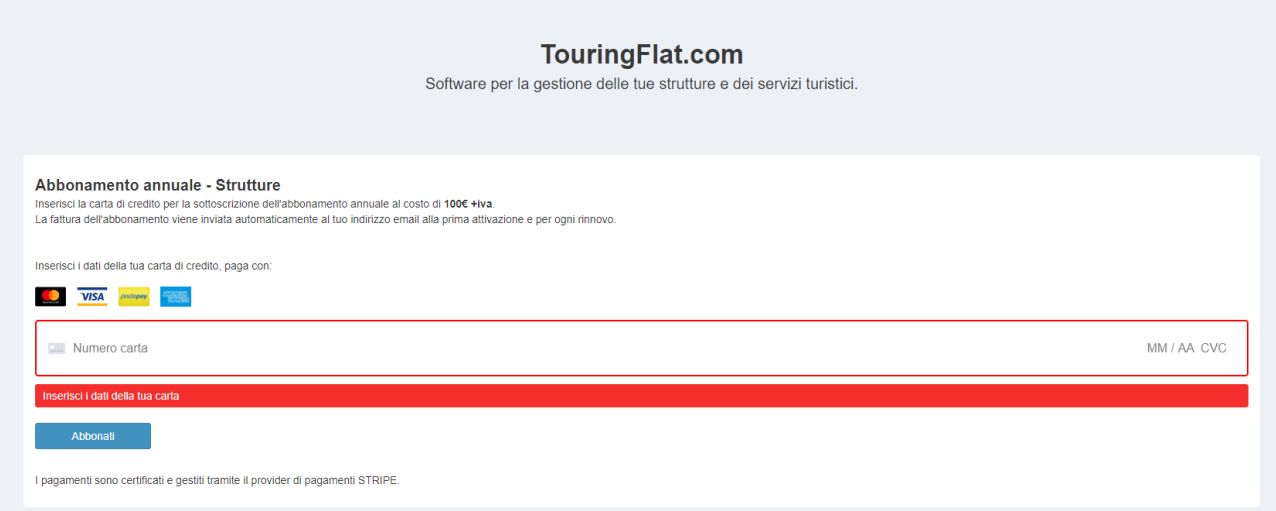

## **8° PASSO**

Dopo aver pagato la somma annuale prevista sarà abilitato a usufruire del nostro gestionale (fig. 3); prima della suddetta operazione non potrà essere utilizzato.

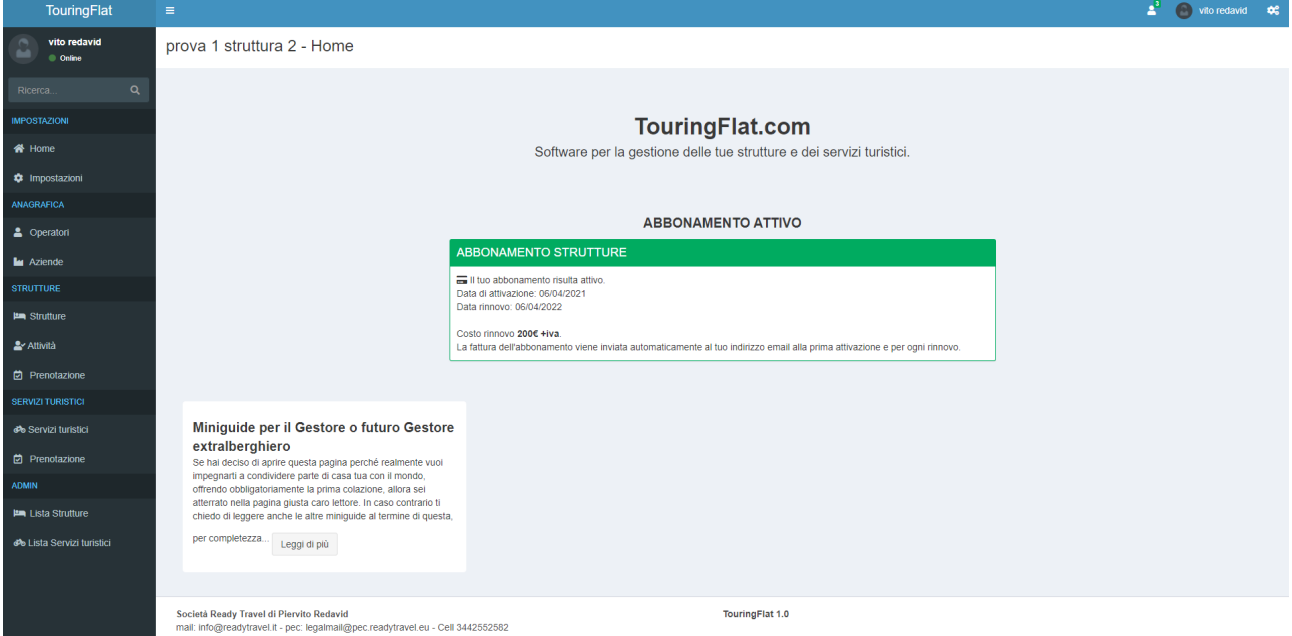

**(fig. 3)**

Se si clicca su **strutture** sul menù di sinistra, potrà visualizzare le sue liste strutture e potrà modificare o aggiungere una struttura

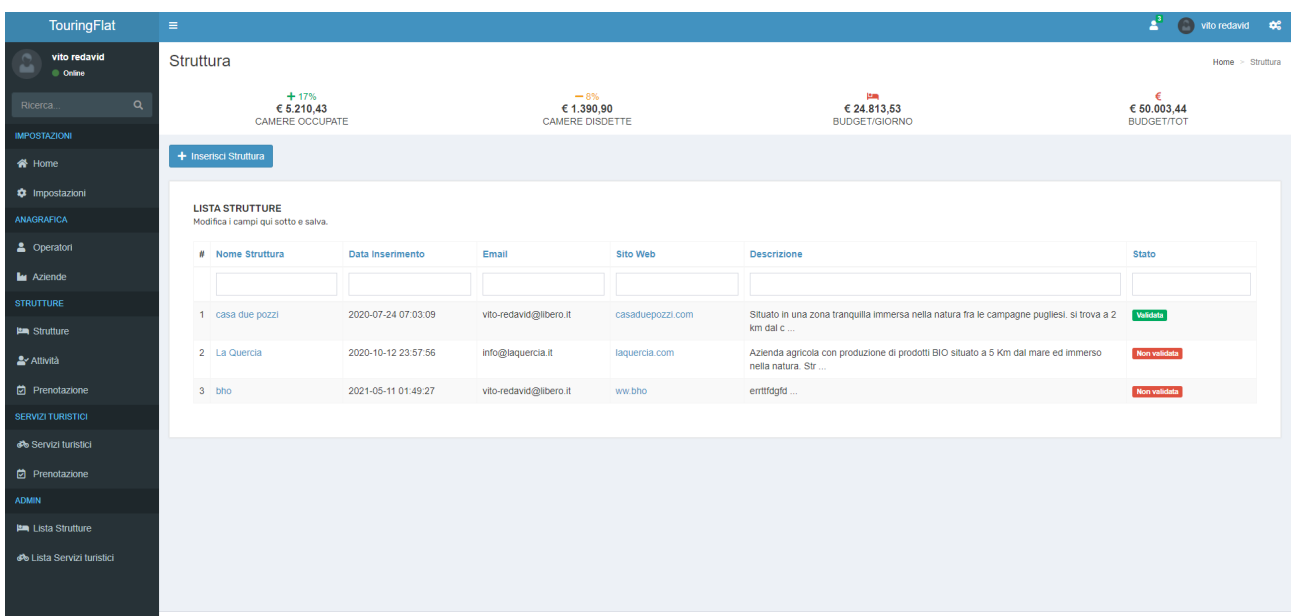

## **10° PASSO**

Se clicca su **prenotazione** sul menù di sinistra si aprirà il calendario dove possiamo gestire tutte le prenotazioni ricevute per una camera; inoltre potrà controllare la disponibilità di una stanza e modificare il prezzo in base alla stagione.

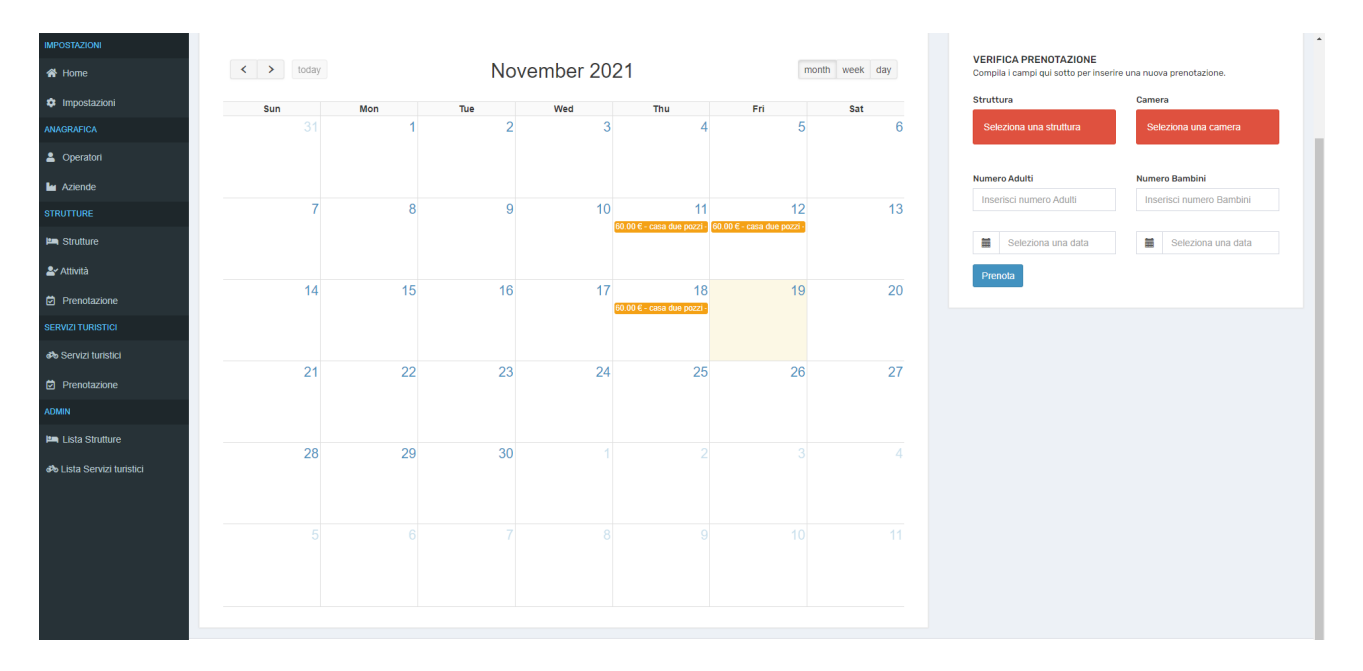

Se clicca su **elenco prenotazioni** potrai visualizzare tutti gli utenti che hanno effettuato una prenotazione.

Se clicca una prenotazione potrai vedere tutte le informazioni dell'utente e potrà effettuare direttamente la comunicazione al PS.

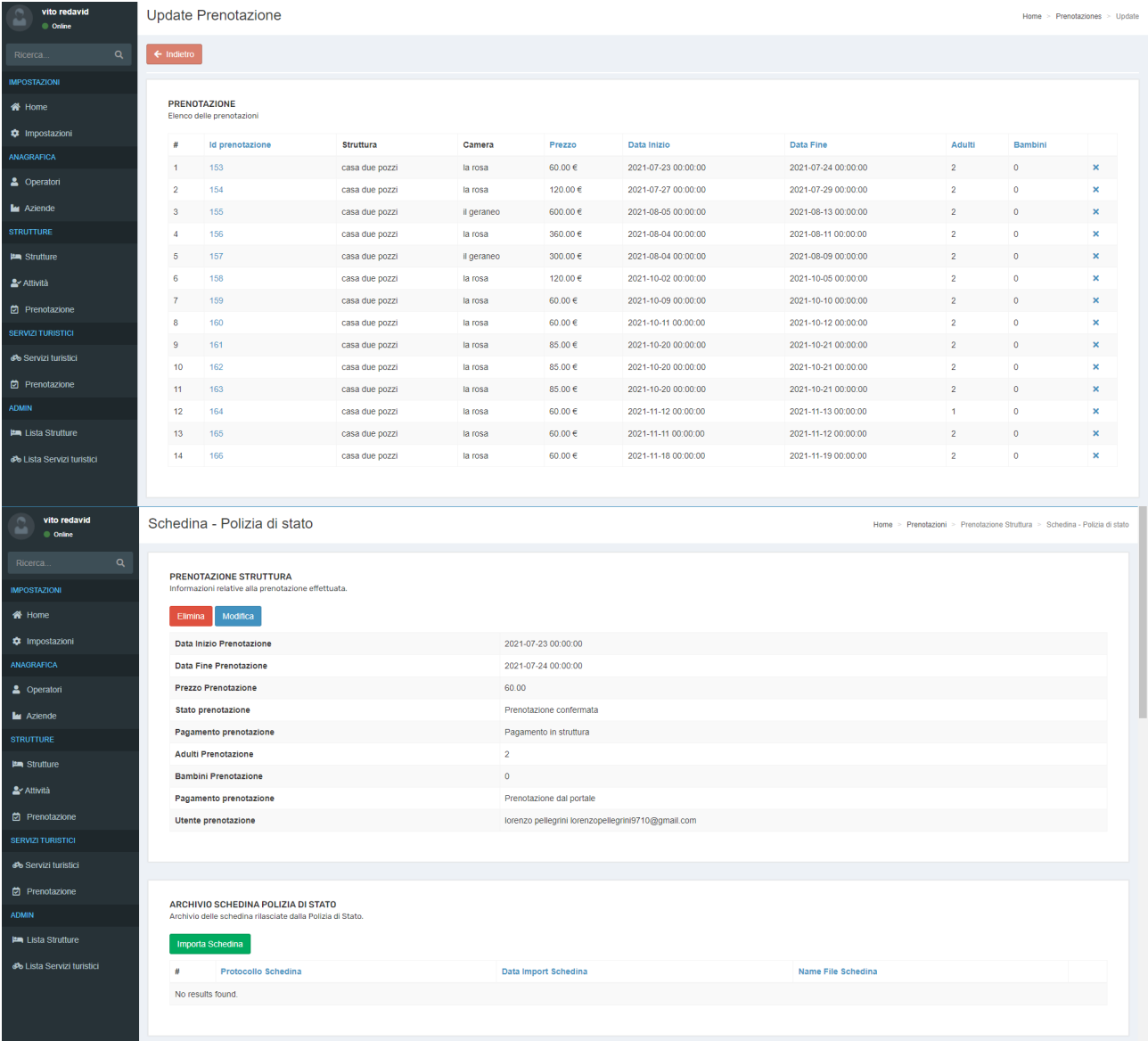

Se clicca su **attività** possiamo inserire (o modificare successivamente) tutte le attività che vengono effettuate in struttura tipo pulizie- lavanderia ecc.

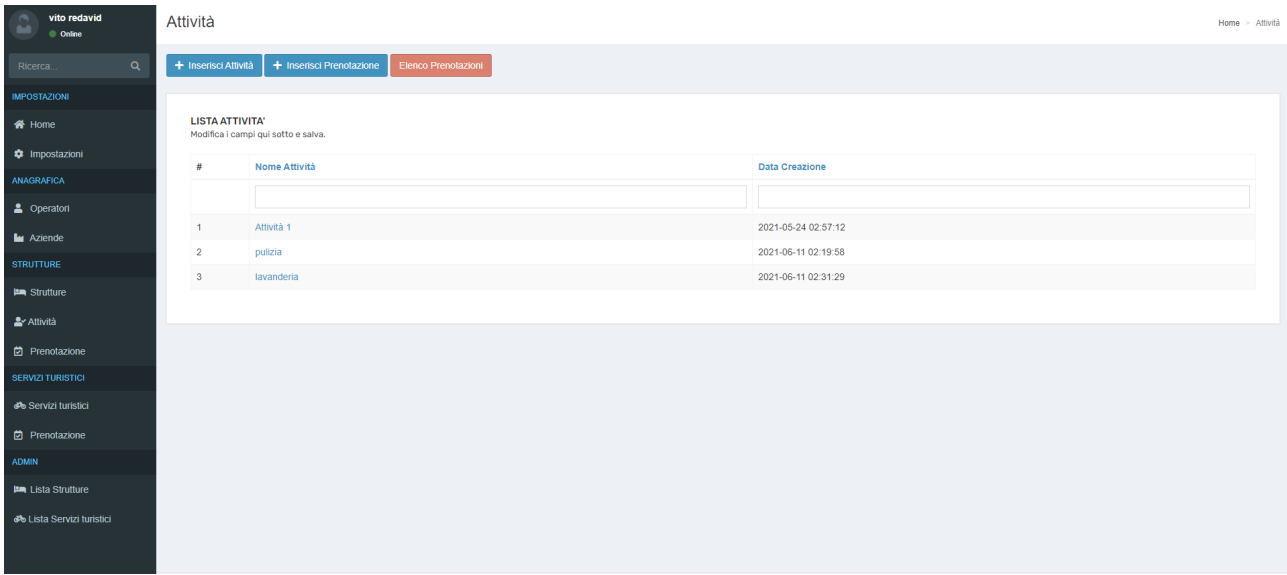

Una volta inserite le attività Se clicchiamo su **elenco prenotazioni** possiamo visualizzare quando un utente (che ha già prenotato una stanza) ha anche prenotato un attività.

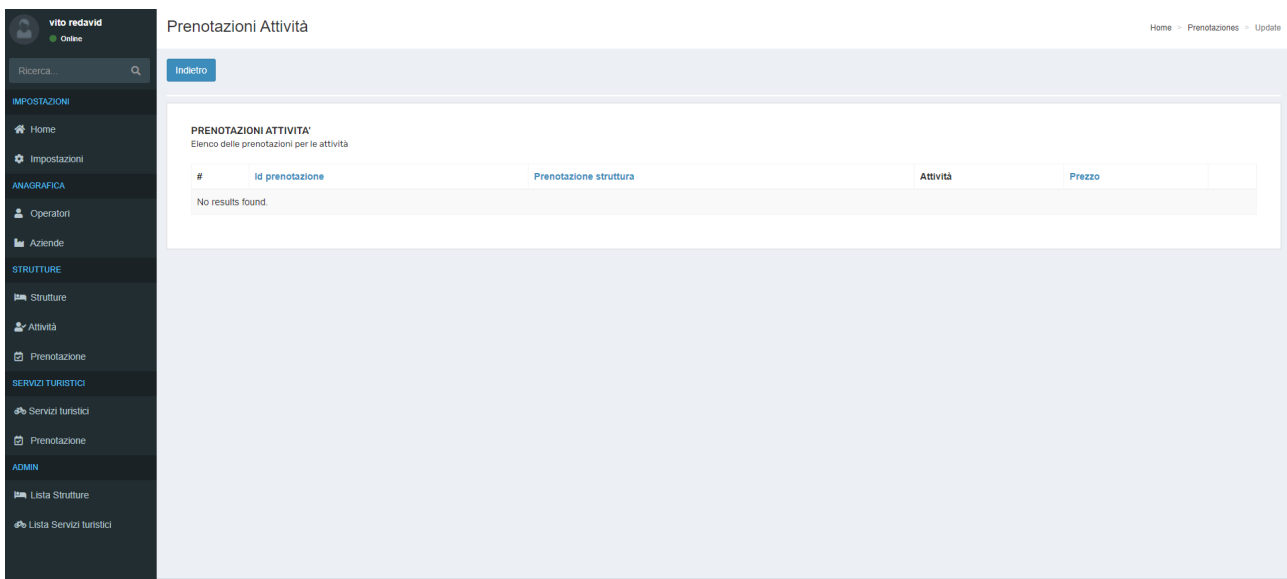